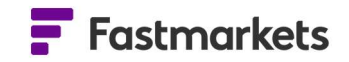

# **F** Fastmarkets

## Fastmarkets Dashboard User Guide Search for and save prices, stocks & inventories V2.2.1 17th June 2022

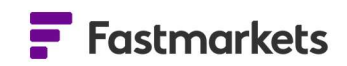

### Table of Contents

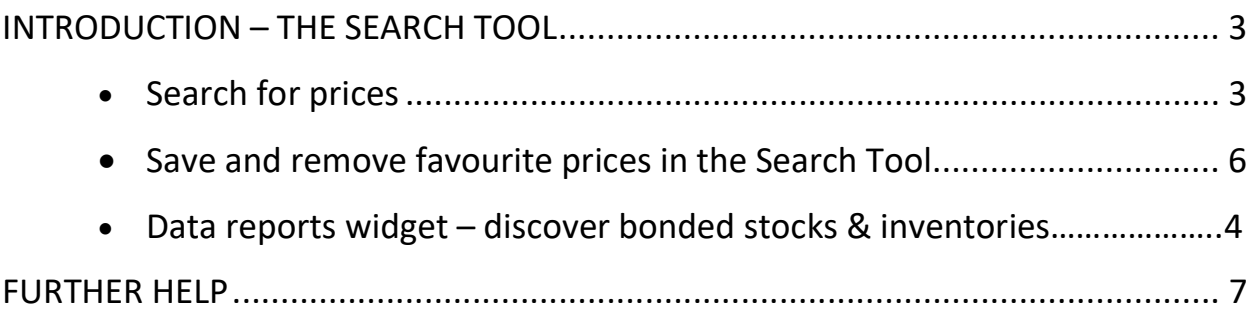

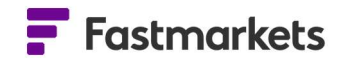

#### INTRODUCTION – THE SEARCH TOOL

You might also be interested in reading the user guides to other related topics including; Comparing Prices, News, Charts, Alerts, Historic Prices and Customizing your Workspace.

The search tool, which can be found at the top of the Dashboard or within widgets, can be used to find prices and news articles by using keywords or

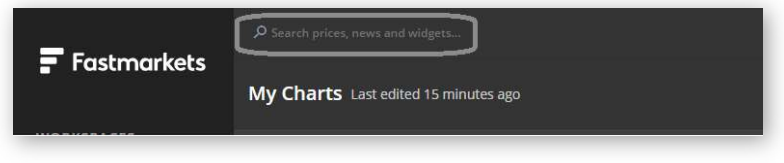

filters. Prices and news are tagged to pre-defined categories, ensuring relevant content can be found easily. The Search tool will also scan descriptions as well.

#### Search for prices

The search tool will filter out irrelevant information by using modifiers to quickly discover new or specific content. Any prices that are not included in your subscription will not appear in the search results.

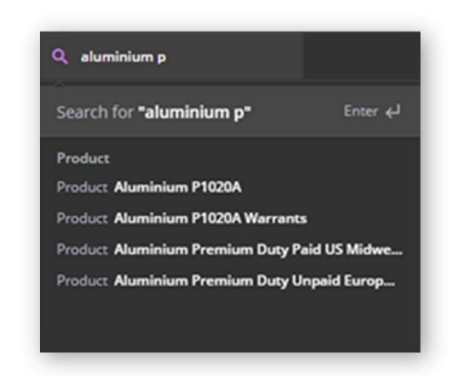

The following example shows how the search tool returns the result for the "aluminium P1020A premium, duty unpaid in-warehouse Rotterdam, \$/tonne" without the need to fully type or know the description.

As "aluminium p" is typed the Product filter suggests results.

Narrow the results further by beginning to type "Rotterdam" and selecting it from the Location filter.

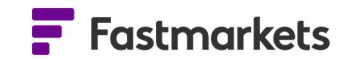

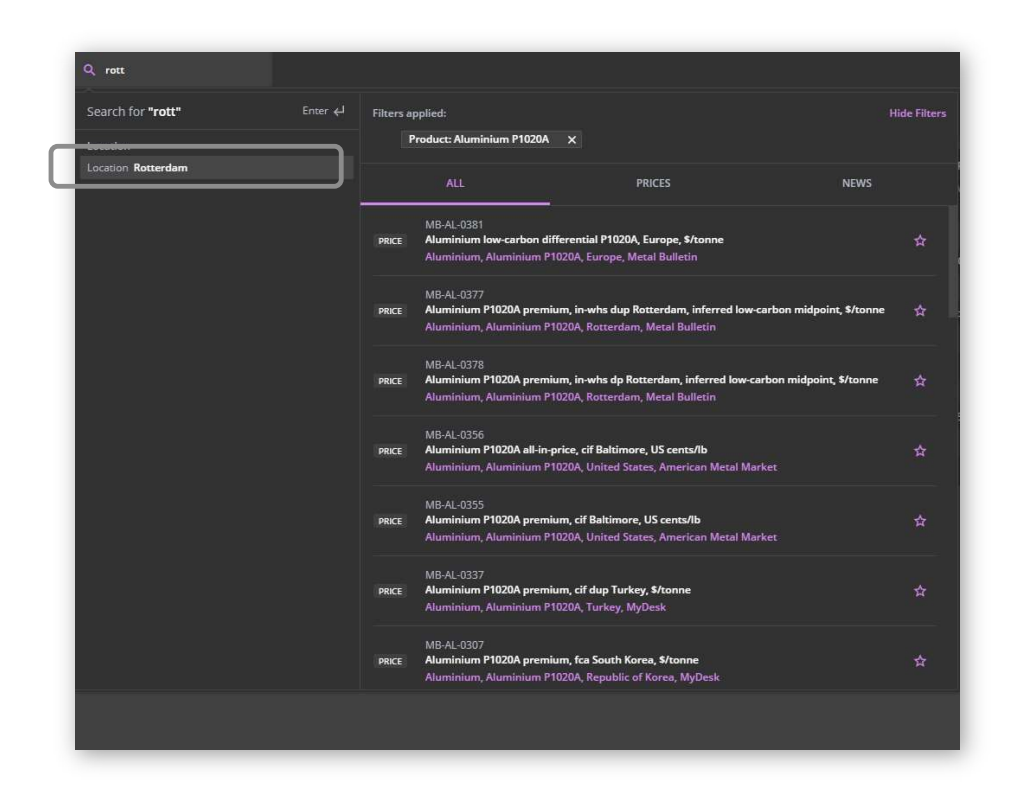

Selected filters appear above the results. The results will narrow or broaden further with each one applied or removed. Choose "aluminium P1020A premium, duty unpaid in-warehouse Rotterdam, \$/tonne" from the returned results, then select the widget and workspace to which you want to add it.

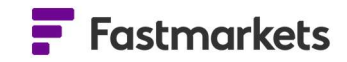

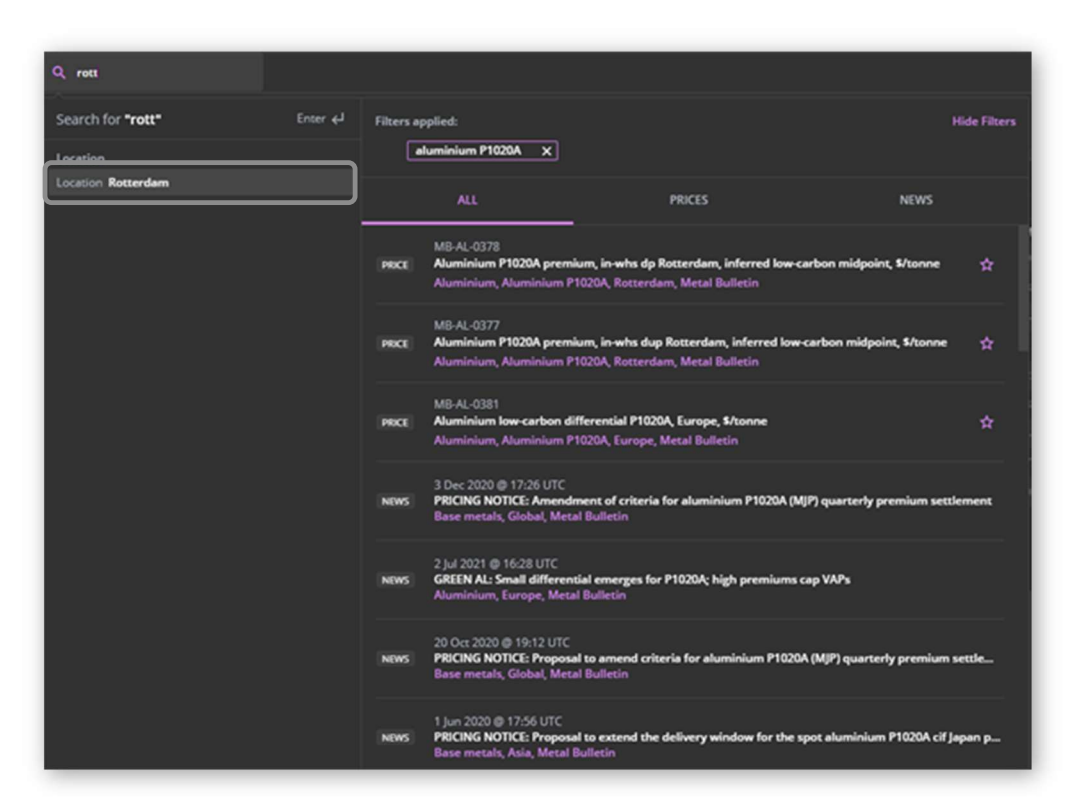

Choose from Single Price Tile, Price Chart, Multi Price Table or Historical Price Table and select the workspace from the dropdown menu.

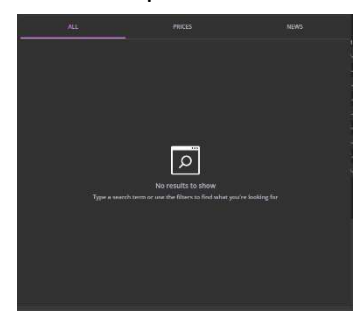

If no results are available, you will see the error message below. Alternative search terms should be used.

Clicking on a price result will open the price Overview dialogue box.

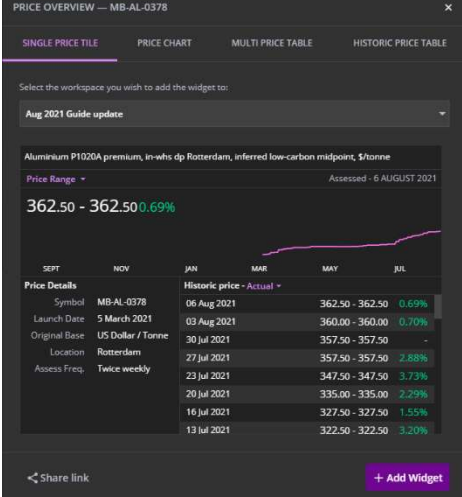

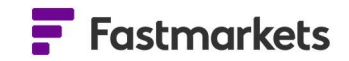

#### Save and remove favorite prices in the search tool

Up to 100 saved prices can be bookmarked when using the Fastmarkets Dashboard search tool. In the returned results, click on the star icon to the right to "Add to saved prices."

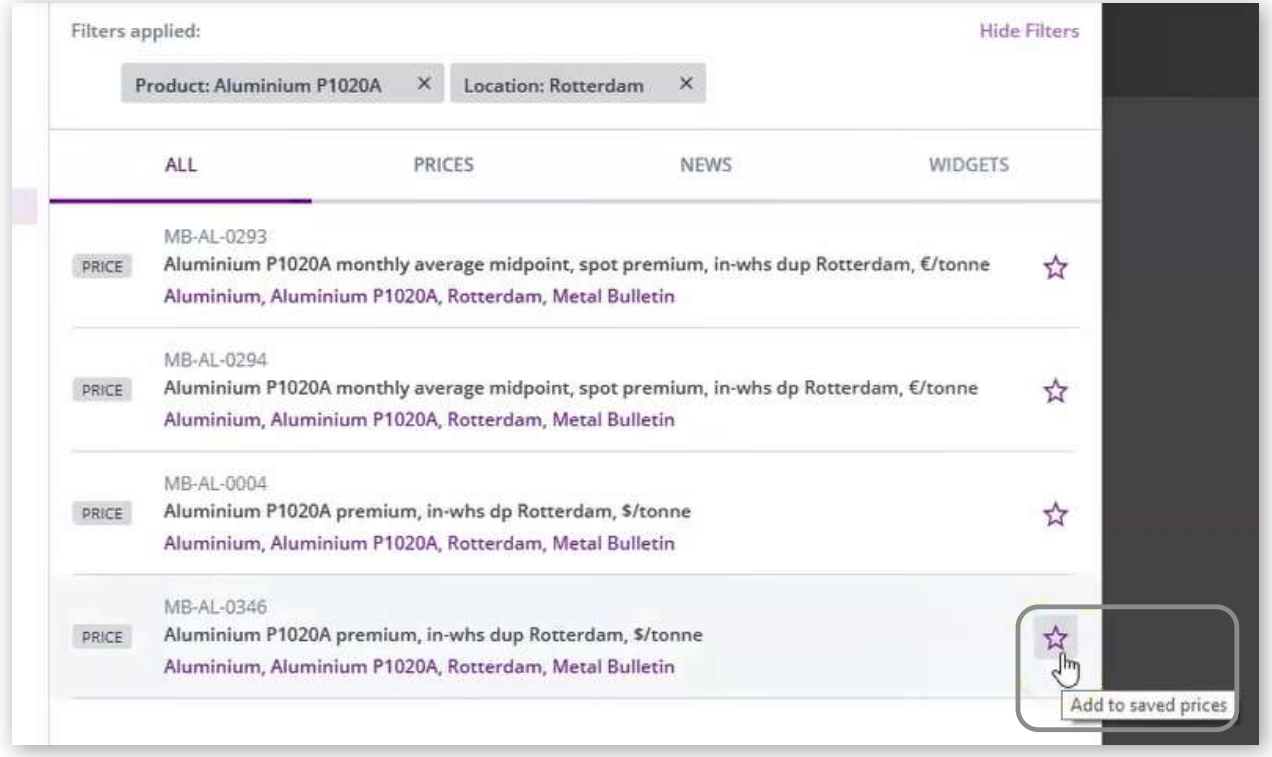

When you initiate another search, any saved prices will appear atop of the list of returned results.

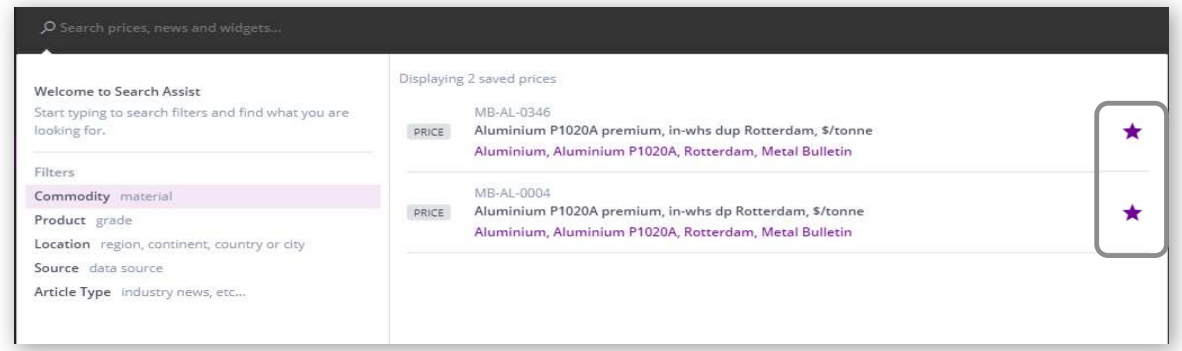

To remove a price from your saved prices, click the star icon to the right of the price description.

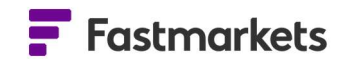

#### Data reports widget – discover LME data, bonded stocks and inventories

Fastmarkets base metals bonded stocks, chrome ore and manganese ore inventories can be accessed via the Add Widget button using the Data reports widget. These data sets require the following subscriptions:

- Base metals bonded stocks base metals prices included in their subscription
- Chrome ore and manganese ore inventories ores and alloys prices included in their subscription.

Note the Data reports widget also contains LME content sets such as LME Closing Prices, LME Warehouse Stocks and LME Averages. To find out more about these please refer to the Exchange market data User Guide.

Start by adding a new widget:

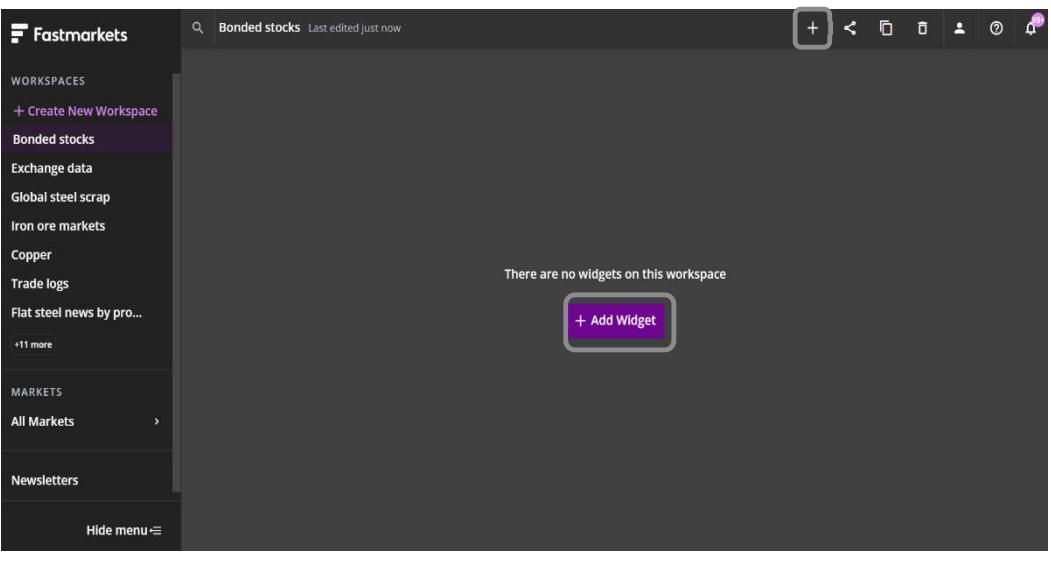

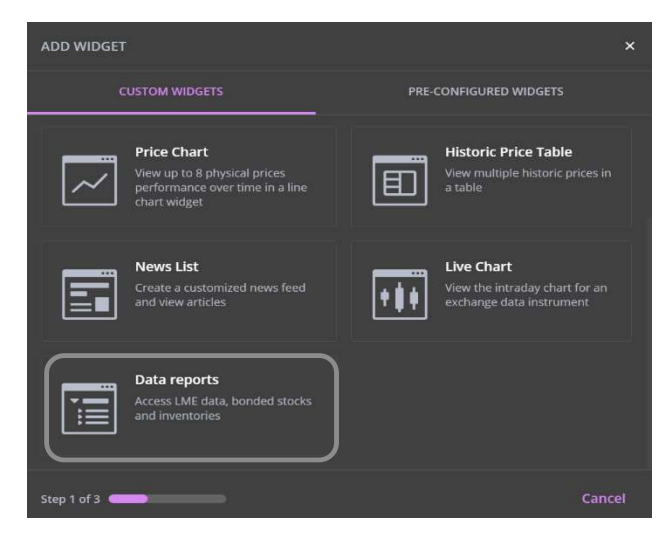

Select Data Reports (this previously was named Exchange data reports) in the ADD WIDGET selection box:

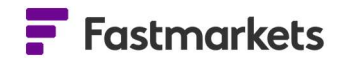

Choose an existing workspace or create a new workspace to add the widget to:

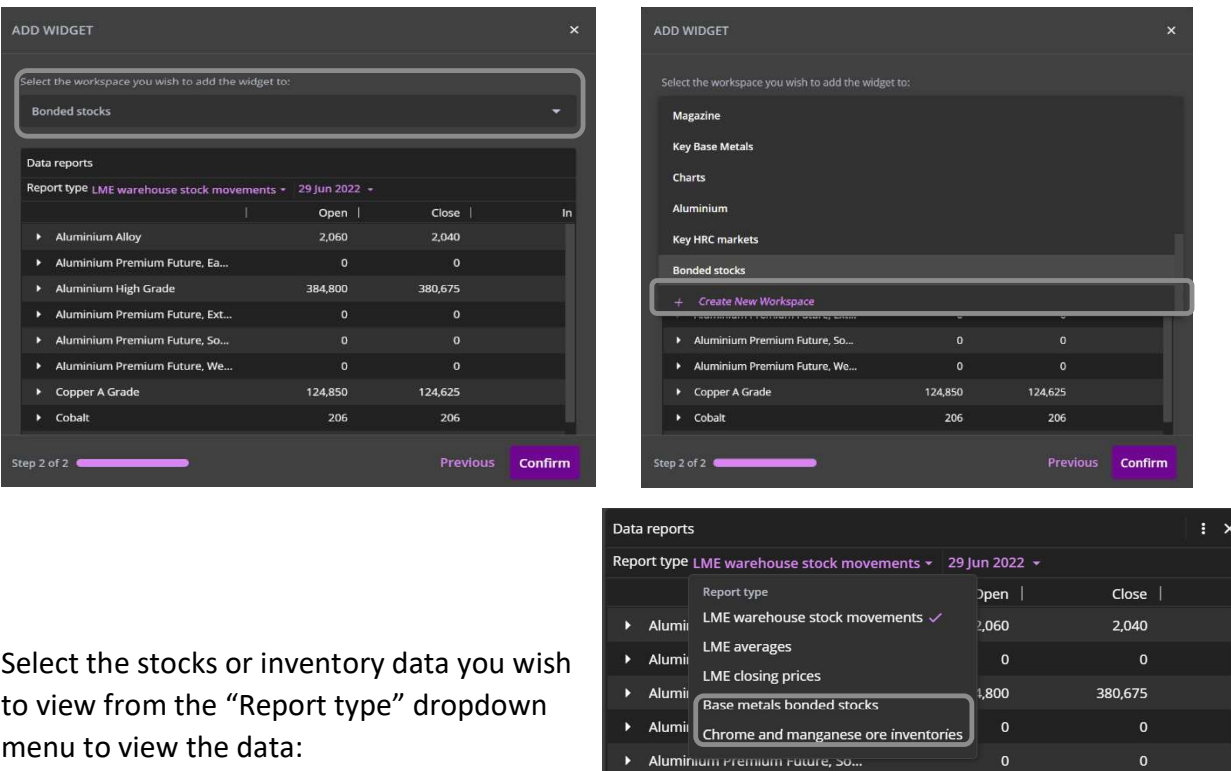

You can also choose to display historical data by selecting from the date menu. The latest available data will be displayed for your chosen date. These data sets update with the following schedule:

Aluminium Premium Future, We...

Copper A Grade

Cobalt

- Copper bonded stocks every other Monday
- Aluminium, nickel and zinc bonded stocks monthly
- Chrome and manganese ore inventories are weekly, every Monday

The available dates will be highlighted in white.

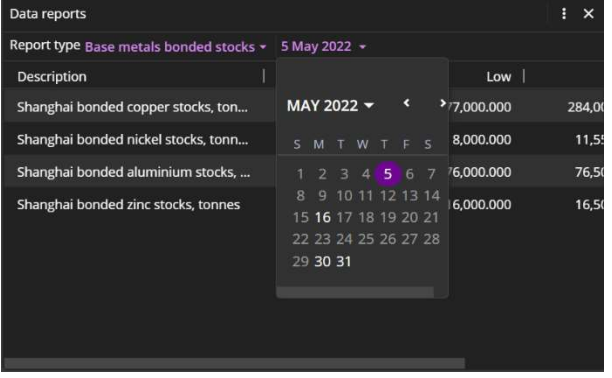

 $\overline{\mathbf{0}}$ 

124,625

206

124,850

206

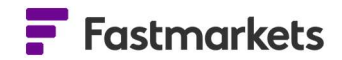

#### FURTHER HELP

If after reading these instructions you have further questions about how to use the Fastmarkets Dashboard, please contact our Customer Success teams or for access/order queries our Client Services team:

- $\triangleright$  Europe, Middle East and Africa: +44 20 3855 5581
- $\triangleright$  Asia: +65 31 633 458
- $\triangleright$  Americas: +1 708 329 2641
- Customer Success Email: customersuccess@fastmarkets.com
- > Client Services Email: client.services@fastmarkets.com